# **Broward Technical Colleges**

**Atlantic Technical College** and Technical High School 4700 Coconut Creek Pkwy + Coconut Creek, FL 33063 754-321-5100

**Atlantic Technical College** Arthur Ashe Jr., Campus 1701 NW 23rd Ave. ♦ Fort Lauderdale, FL 33311 754-322-2800 www.atlantictechnicalcollege.edu

**McFatter Technical College** and Technical High School 6500 Nova Drive ◆ Davie, FL 33317 754-321-5700

**McFatter Technical College Broward Fire Academy Campus** 2600 SW 71<sup>st</sup> Terrace + Davie, FL 33314 754-321-1300 ♦ www.broward.k12.fl.us/bfa www.mcfattertechnicalcollege.edu

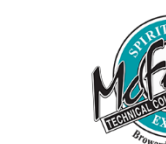

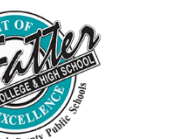

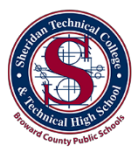

Sheridan Technical College and Technical High School 5400 Sheridan Street ♦ Hollywood, FL 33021 754-321-5400

**Sheridan Technical College West Campus** 20251 Stirling Road ♦ Pembroke Pines, FL 33332 754-321-3900 www.sheridantechnicalcollege.edu

#### **Broward Technical Colleges Health Science Students**

The District has contracted with Complio by American DataBank for the management of all student screening and compliance tracking requirements. Students will be required to register and pay on-line to schedule their background check and drug screen and use this site to download forms and upload the required documentation.

### http://www.bcpscompliance.com

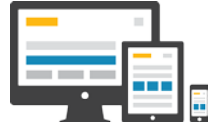

The latest version of Mozilla Firefox or Google Chrome are the **recommended** browsers.

Screening Packages

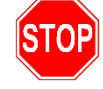

High School students should see their instructor/counselor before proceeding.

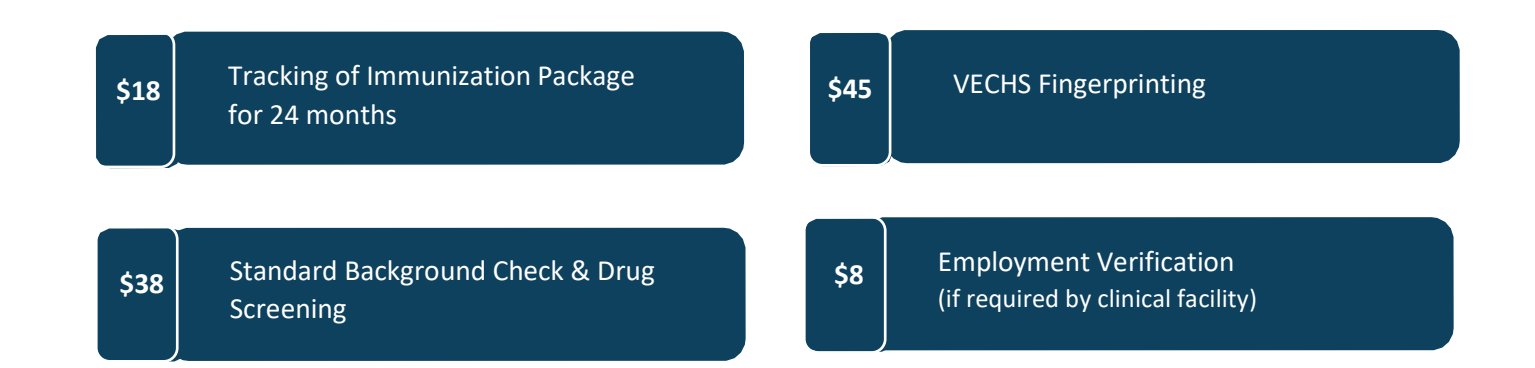

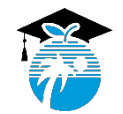

The School Board of Broward County, Florida, prohibits any policy or procedure which results in discrimination on the basis of age, color, disability, gender identity, gender expression, genetic information, marital status call the Director, Equal Educational Opportunities/ADA Compliance Department & District's Equity Coordinator/Title IX Coordinator at 754-321-2150 or Teletype Machine (TTY) 754-321-2158. Individuals with disabilities reques

revised: 8/16/17-daa

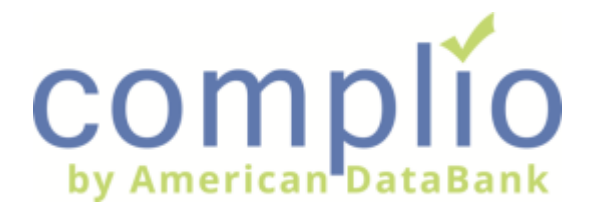

# **Complio Order Process**

The Complio system provides background check, drug screening, FBI fingerprints, and compliance tracking for students and applicants. Please follow the next steps.

### Create an Account

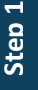

**Step 2**

**Step 3**

At the customized we've created for you, click on **New Users (Create An Account).**

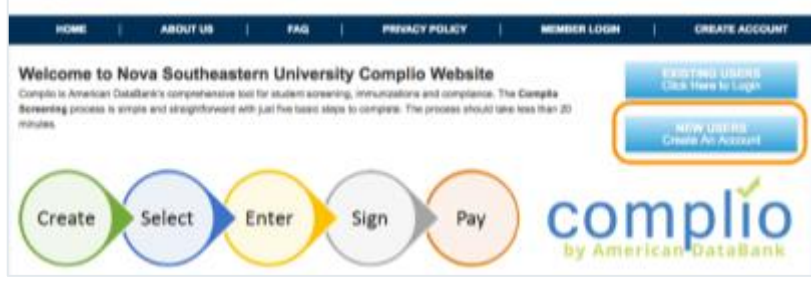

Complete the required information and click on **Create Account & Proceed.**

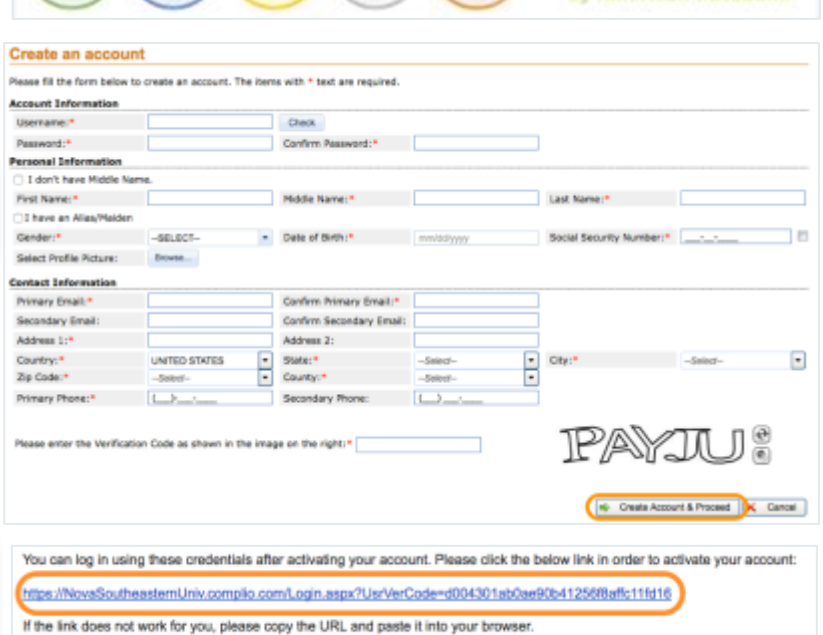

Check your email for an activation email and click on the link to activate your account.

## Place an Order

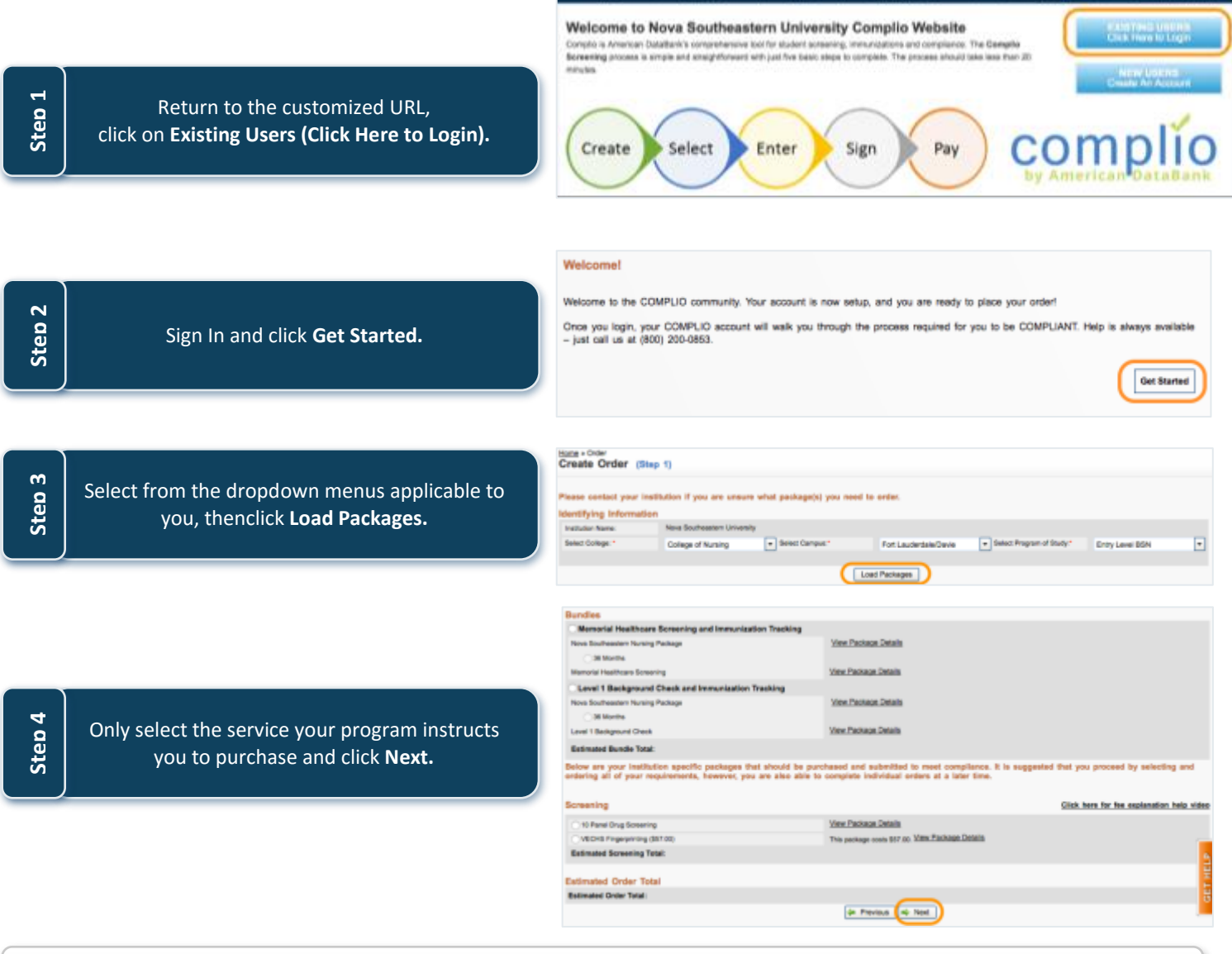

Follow the instructions and continue the purchase process until the order is complete.

*Note: All orders that include a drug screen service will have the registration form automatically sent to your email.*

*Note: All orders that include an FBI fingerprint service will have additional instructions automatically sent to your email.*

## Clinical Rotation

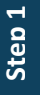

Once you've placed an order, your school will be able to assign you to a Clinical Rotation.

**Step 2**

You will receive an email notification requesting that you log into your Complio account.

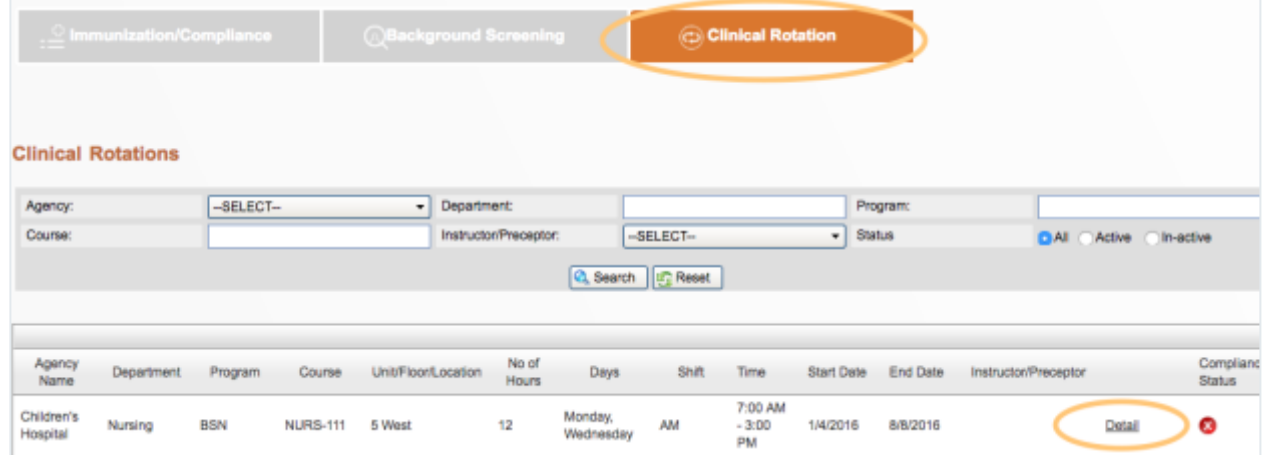

From your dashboard, click on the **Clinical Rotation** tab. Locate your rotation and click **Detail**.

**Step 4**

Requirements for that rotation will be listed. You will see your compliance status next to the requirement. Complete any that are Incomplete.

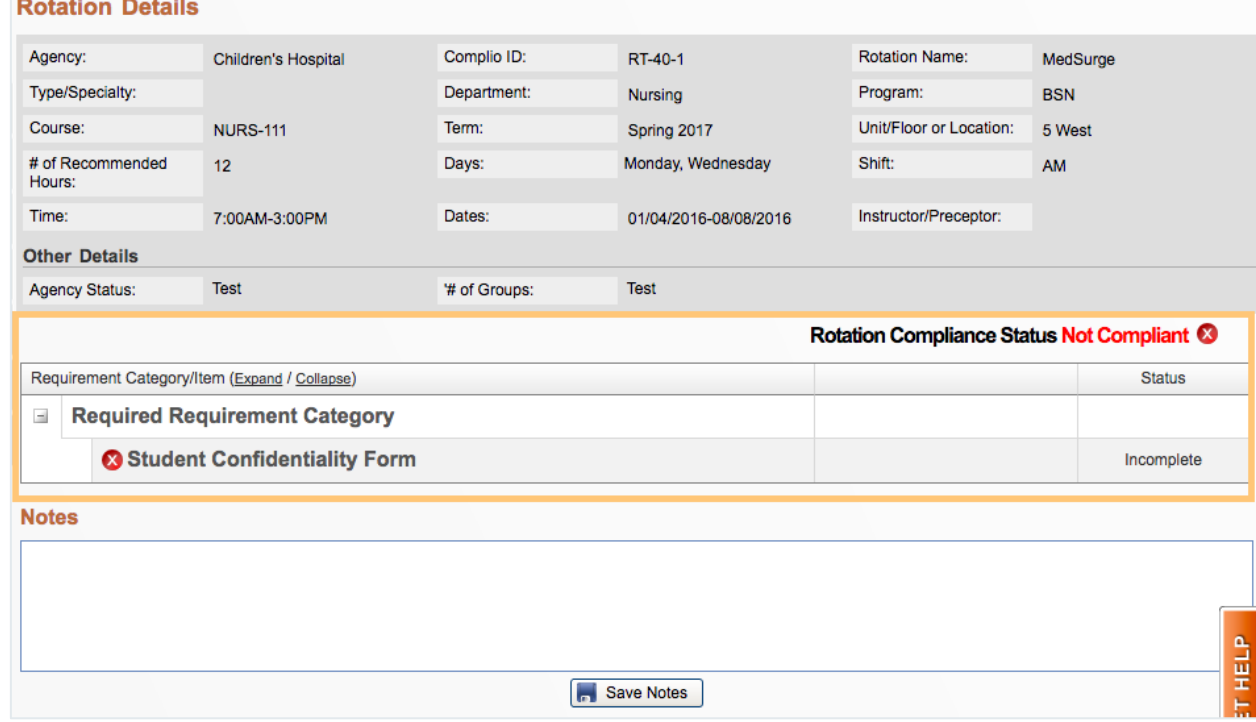

4

## Additional Resources

*Video Tutorials* Log into Complio, click on **Video Tutorials** in Top Menu

American DataBank

ED Upload Documents (TD Video Tutorials VIII Place Order

*Live Chat & Email* Log into Complio, click on **Get Help**

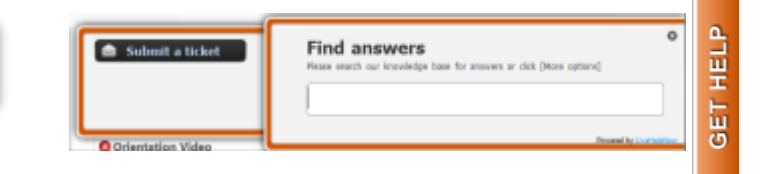

*Phone Support* 1-800-200-0853 (Mon-Fri 9am-8pm EST, Sat 10am-7pm)

**Questions?** Call 1-800-200-0853 or Emai[l complio@americandatabank.com](mailto:complio@americandatabank.com) ©American DataBank LLC.

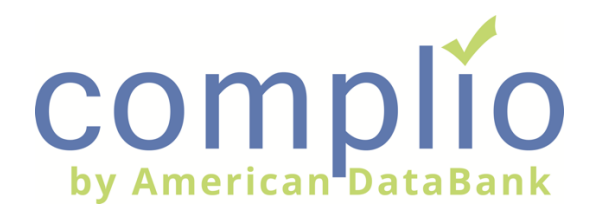

Click on **Enter Requirement** next to the category you would like to enter **Step** 

 $\bullet$  Tdap

+ Enter Requirements

Your school's requirements for that category will appear. Select an item from the dropdown menu.

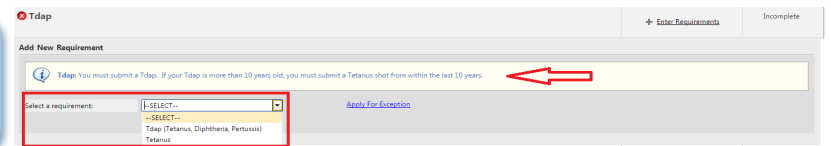

**Page**<br>Step<br>Y

**Step** 

**Step 5**

**Step** 

**Exalt Strup vou have already uploaded from the dropdown** Enter the date for the requirement. Click **Browse** to upload a new document or assign a document menu. Click **Submit** to save your data.

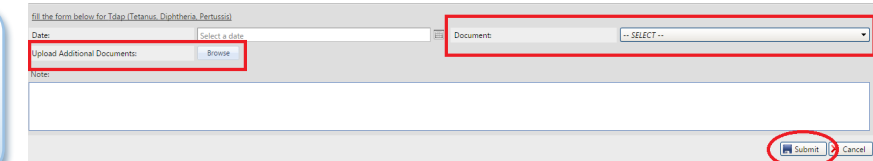

Await your item to be reviewed. Any items<br>reviewed by American DataBank will be reviewed Await your item to be reviewed. Any items within 1-3 business day.

**O** Tdap

+ Enter Requirements

Log in to Complio regularly to check your compliance status. Any accepted items will have a green checkmark. Any rejected items will be

marked with the control of

Overall Compliance Status Compliant (2) (11/11 Compliant)